# Inhoud

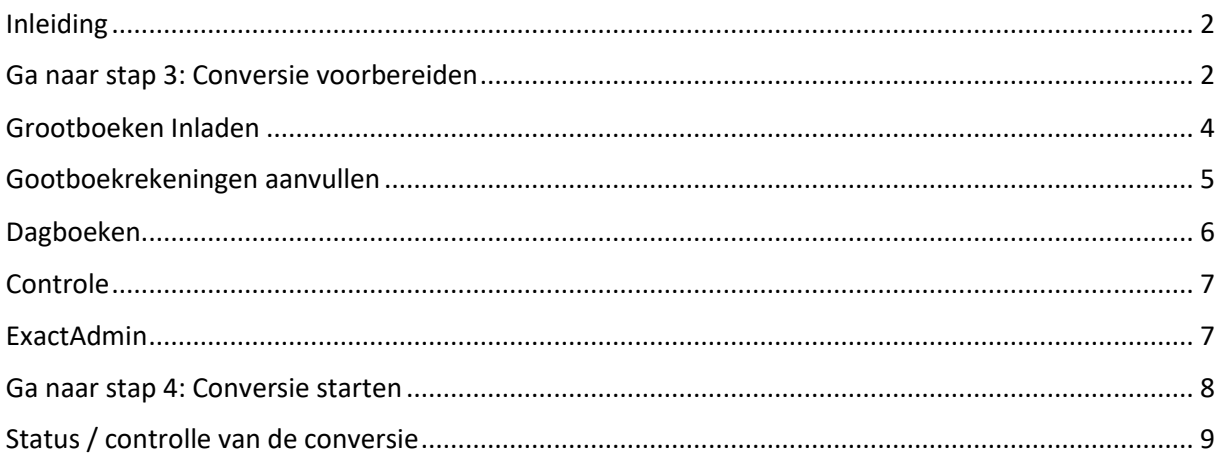

# <span id="page-1-0"></span>Inleiding

In deze manual legen we uit hoe een conversie te straten in met behulp van een standaard rekening schema.

<span id="page-1-1"></span>Ga naar onze zit en login: [https://solution.vandam.visieintoekomst.nl/login?redirectUrl=/](https://solution.vandam.visieintoekomst.nl/)

# Ga naar stap 3: Conversie voorbereiden

De stapen die hier vooraf gaan hebben wij al gedaan.

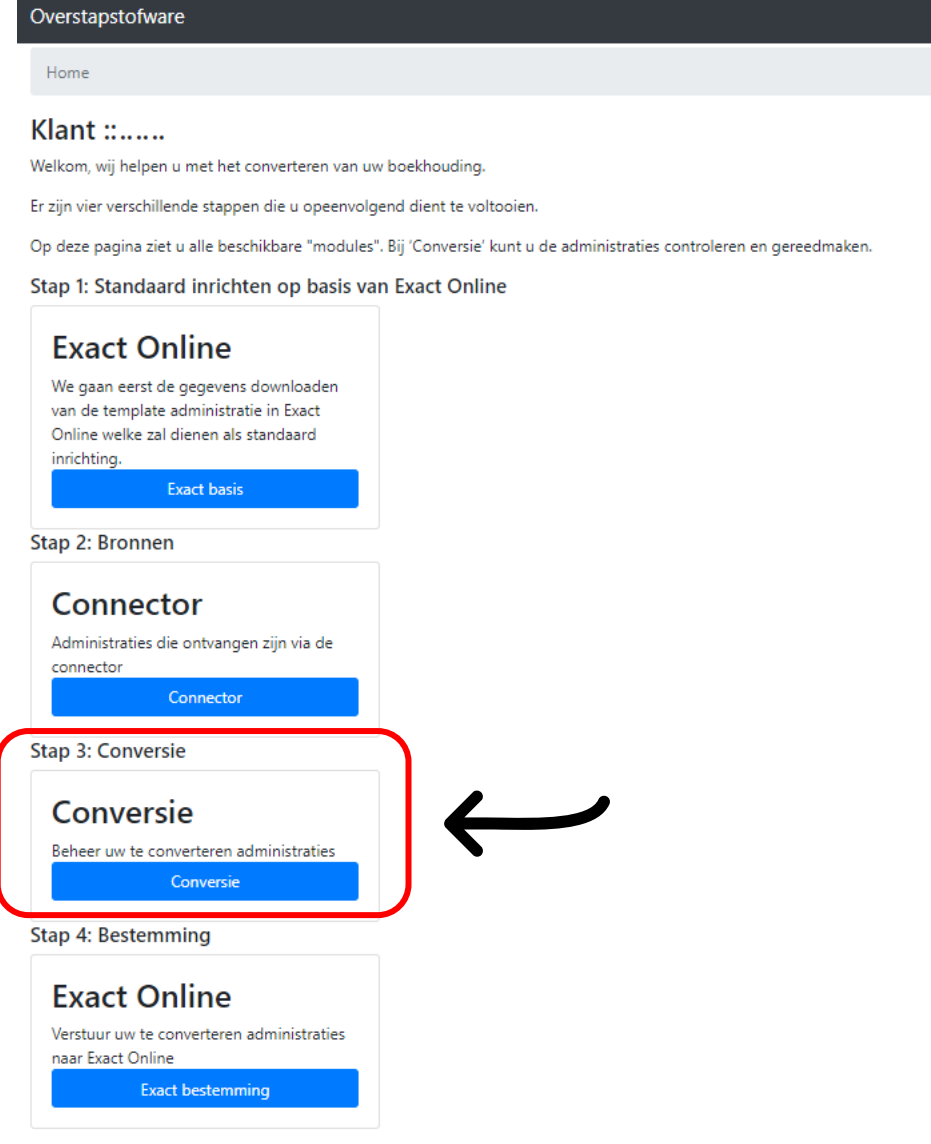

*Figuur 1*

OS

Via stap 3 komt u terecht bij onderstaande scherm

Aantal belangrijke checks zijn hier:

- $\circ$  Is de "Exact Gekoppeld"<sup>1</sup> knop Groen, is die nog rood dan is de verbinding verbroken en zou er opnieuw gekoppeld moeten worden door op de knop te drukken.
- o Een van de administraties heeft de kenmerk "Template"<sup>2</sup>. Deze administratie zal gebruikt gaan worden voor de voorbereiding van de andere.

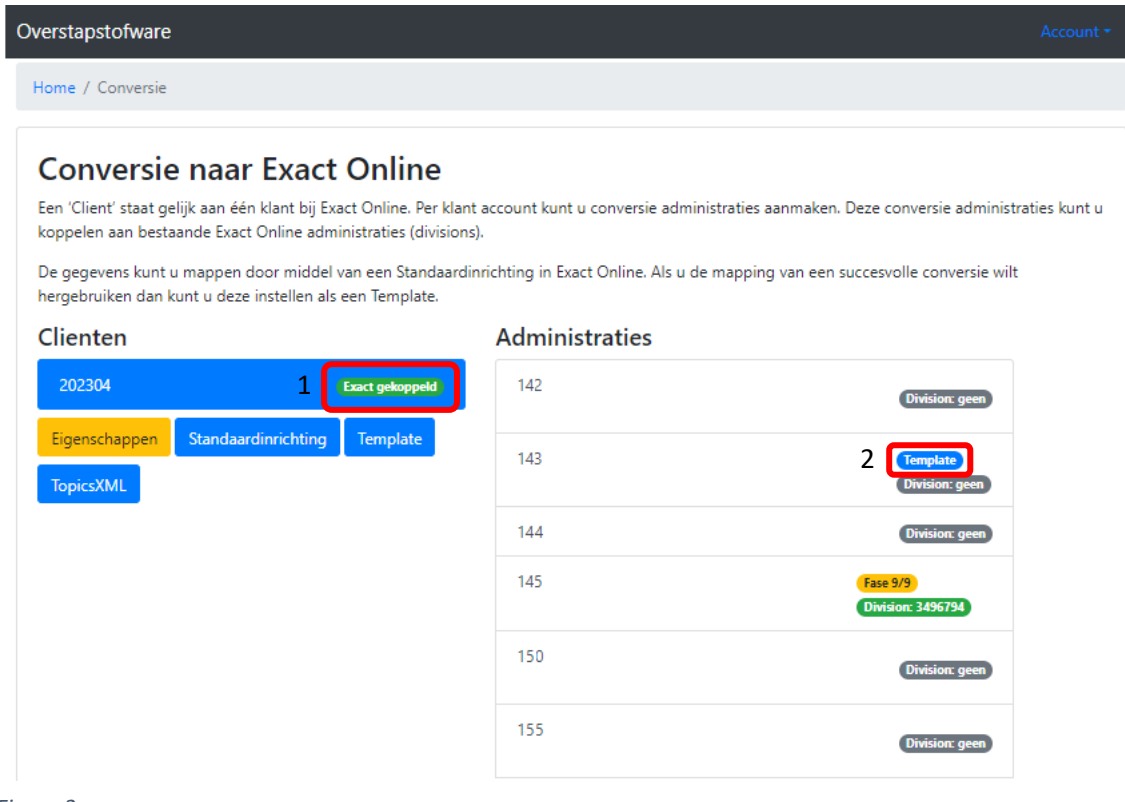

*Figuur 2*

#### In dit voorbeeld zullen we administratie "155" gaan verwerken

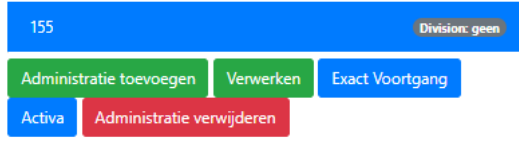

*Figuur 3*

Klik op administratie "155" en vervolgens op groene knop "Verwerken".

Het volgende scherm wat u te zien krijgt bevat 7 tabbladen, van deze tabbladen zijn de volgende belangrijk:

- o Grootboeken
- o Dagboeken
- o Controlle

Bovenstaande tabbladen zullen we een voor een door lopen

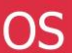

# <span id="page-3-0"></span>Grootboeken Inladen

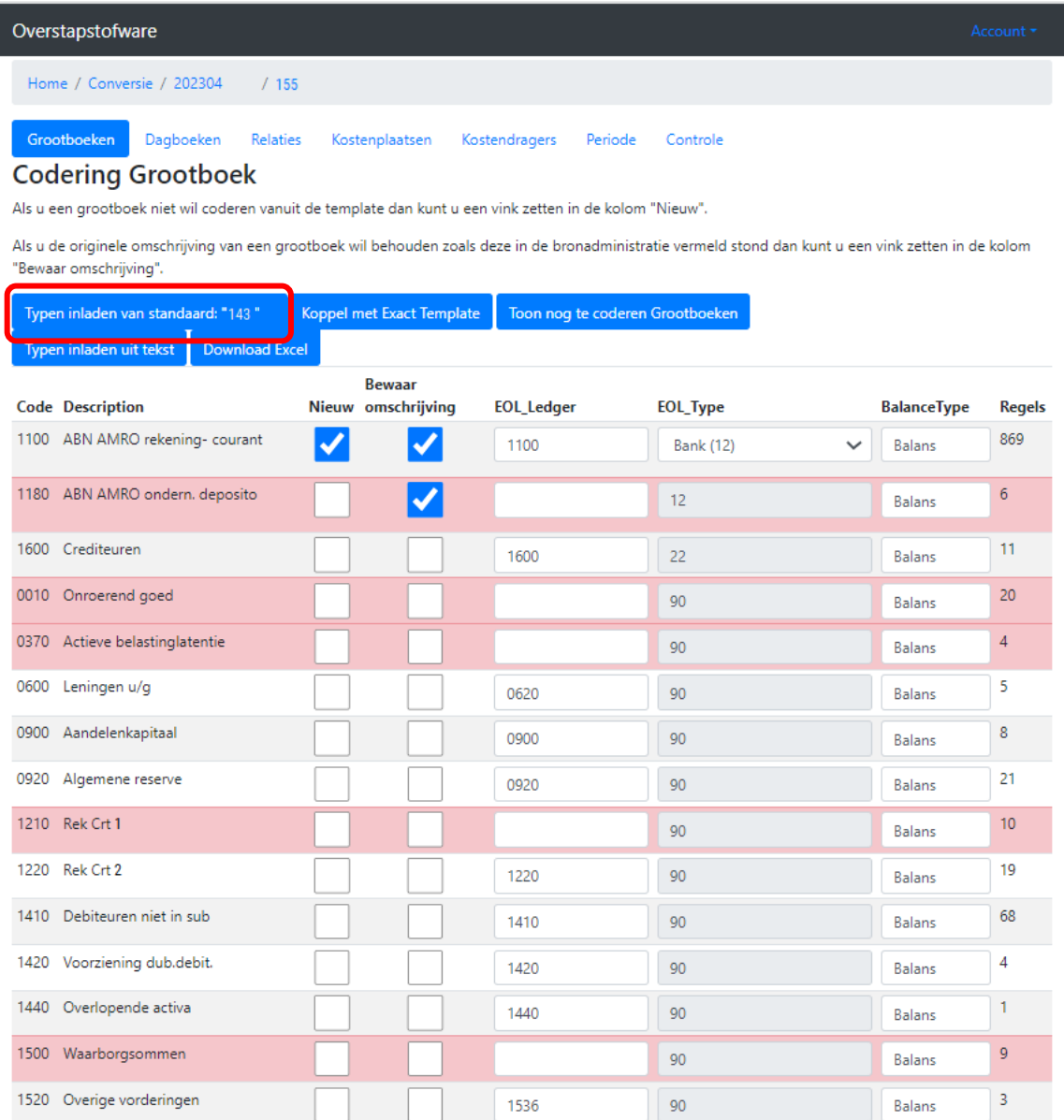

#### *Figuur 4*

1

Klik op de blauwe knop "Type inladen van standaard "143"

Onze tool vergelijkt nu de grootboekrekeningen van de administratie die u open heeft met de als standaard op gegeven administratie 143. Als een grootboekrekening voor komt in beide administraties, dan word de grootboekrekeningen in de Admin die u zich voor heeft bijgewerkt/aangevuld met de gegevens uit de als standaard ingestelde administratie 143.

#### <span id="page-4-0"></span>Gootboekrekeningen aanvullen

De kans is aanwezig dat er grootbroekrekeningen binnen 155 zijn die niet voor komen in 143. Wanneer er nog legen velden zijn in kolom EOL\_Legder dienen deze met de hand ingevuld te worden.

Op onderstaande manier kan er gekeken worden of er toch niet een vergelijkbare grootboekrekening is, Lening u/g kan omgezet worden naar bijvoorbeeld lening 2. Deze invulling is geheel aan u.

**LETOP:** Komen grootboekrekening nummers in Kolom EOL\_Legder meerdere keren voor dan zullen deze tijden de conversie worde samen gevoed tot 1 grootboekrekening.

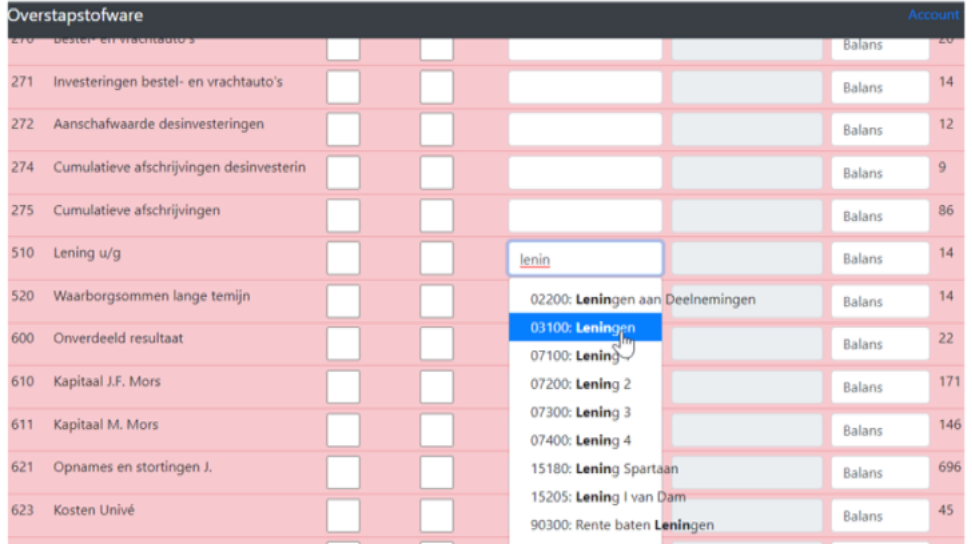

#### *Figuur 5*

Wanneer er gekozen word voor een hele nieuwe code die niet voor komt in de standaard administratie dient er een vinkje gezet te worden in Kolom "Nieuw". U dient vervolgens wel het EOL\_Type te selecteren.

Het vinkje in kolom "Bewaar omschrijving" wordt geplaatst als de grootboekrekening wel bestaat in de standaard administratie maar de omschrijving moet worden vervangen. Bijvoorbeeld:

- 1100 heeft een uniek kenmerk in de omschrijving, bijvoorbeeld een bankrekening nummer
- 8000 heeft een uniek kenmerk in de omschrijving, bijvoorbeeld een naam of artikel

Zorg dat alle velden in Kolom EOL\_Legder zijn ingevuld, anders zult u een fout melding krijgen bij het tabblad "Controle"

# <span id="page-5-0"></span>Dagboeken

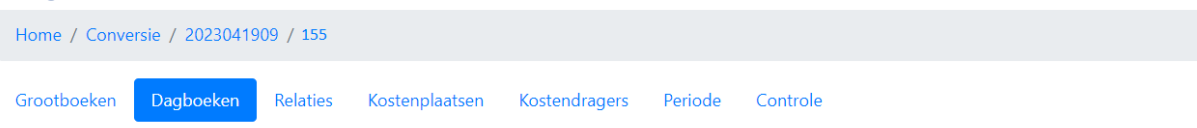

#### Dagboeken

Als u een dagboek niet wil coderen vanuit de template dan kunt u een vink zetten in de kolom "Nieuw".

Als u de originele omschrijving van een dagboek wil behouden zoals deze in de bronadministratie vermeld stond dan kunt u een vink zetten in de kolom "Bewaar omschrijving".

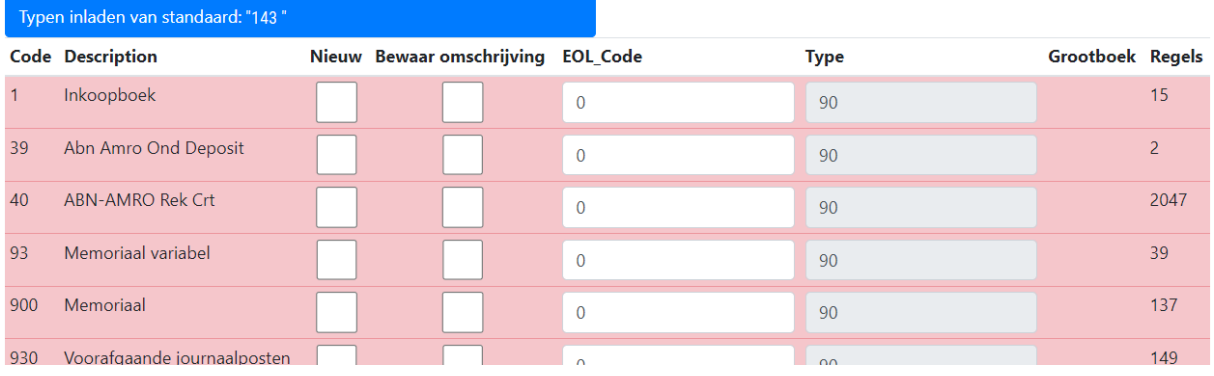

#### *Figuur 6*

Klik op de blauwe knop "Type inladen van standaard "143"

Onze tool vergelijkt nu de dagboeken van de administratie die u open heeft met de als standaard op gegeven administratie 143. Als een dagboek voor komt in beide administraties, dan word de Dagboek in de administratie die u zich voor heeft bijgewerkt/aangevuld met de gegevens uit als standaard ingestelde administratie 143.

De kans is aanwezig dat er dagboek binnen 155 zijn die niet voor komen in 143. Wanneer er nog legen velden zijn in kolom EOL\_Legder dienen deze met de hand ingevuld te worden. Wanneer je een dagboek met de hand invult moet er ook vinkje in kolom "Nieuw" worden geplaatsen.

Het vinkje in kolom "Bewaar omschrijving" wordt geplaatst als de dagboek wel bestaat in de standaard administratie maar de omschrijving moet worden vervangen. Bijvoorbeeld:

- 39 heeft een uniek kenmerk in de omschrijving, bijvoorbeeld een bankrekening nummer
- 93 heeft een uniek kenmerk in de omschrijving, bijvoorbeeld een naam

# <span id="page-6-0"></span>Controle

Wanneer er gegevens nog niet goed staan worden deze benomen in dit tabblad. Als de conversie juist is voorbereid dan ziet het scherm er uit zoals hier onder.

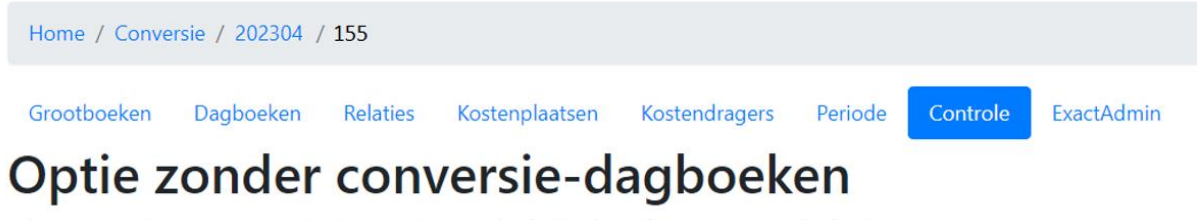

U kunt er voor kiezen om te converteren met originele-dagboeken of met conversie-dagboeken.

Gebruik conversie-dagboeken Behoud originele-dagboeken

\*Is de bron Axapta, Sap Business One, Minox of Navision? Gebruik dan altijd conversie dagboeken!

Verzenden

#### *Figuur 7*

Kies hier voor Conversie- of Originele-dagboeken en vervolgens veranderd dit beeld en verschijnt er een knop "Accepteren" klik daar op.

#### <span id="page-6-1"></span>ExactAdmin

Aangekomen bij het tabblad Controller verschijnt nu ook het tabblad "ExactAdmin". Wanneer er een conversie type is gekozen en er op geaccepteerd is geklikt kan er gegaan worden naar het tabblad "ExactAdmin"

Via dit menu kan er een administratie voor de conversie worden aan gemaakt binnen het gekoppelde Exact Online account (Zie punt 1 in Figuur 8)

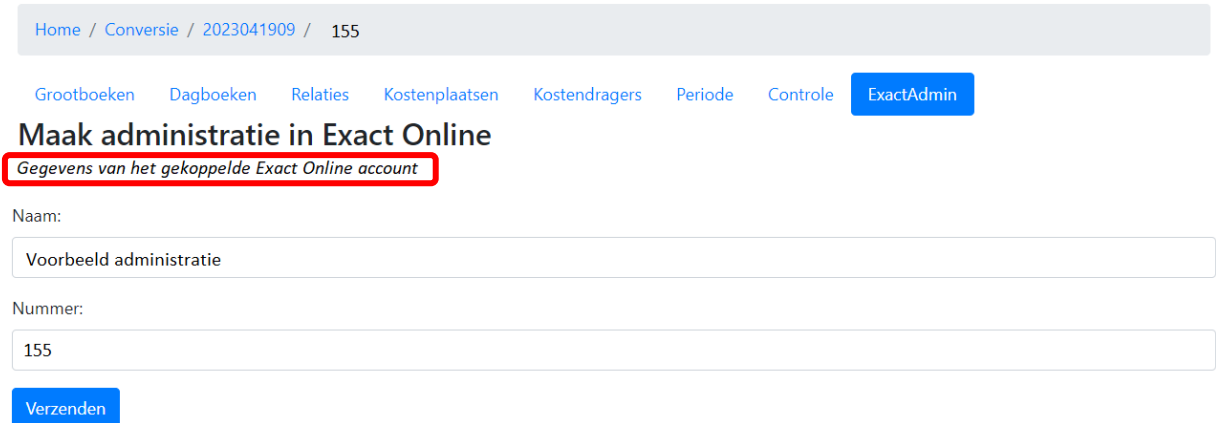

*Figuur 8*

Geef hier op wat de naam en het nummer van de nieuwe administratie moet worden en klik op Verzenden.`

Gegevens van gekoppelde Exact Online account

1

#### Klik vervolgens op Home om terug te gaan naar de stappen

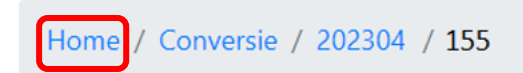

Figuur 9

#### <span id="page-7-0"></span>Ga naar stap 4: Conversie starten

Overstapstofware

Home

#### **Klant ::......**

Welkom, wij helpen u met het converteren van uw boekhouding.

Er zijn vier verschillende stappen die u opeenvolgend dient te voltooien.

Op deze pagina ziet u alle beschikbare "modules". Bij 'Conversie' kunt u de administraties controleren en gereedmaken.

Stap 1: Standaard inrichten op basis van Exact Online

#### **Exact Online**

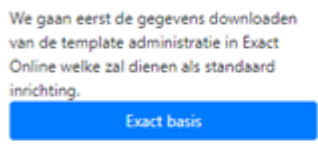

Stap 2: Bronnen

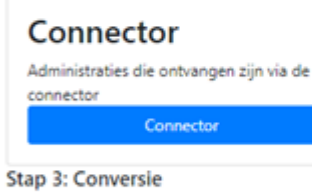

Conversie Beheer uw te converteren administraties Conversie

Stap 4: Bestemming

#### **Exact Online**

Verstuur uw te converteren administraties naar Exact Online **Exact bestemming** 

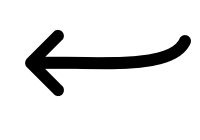

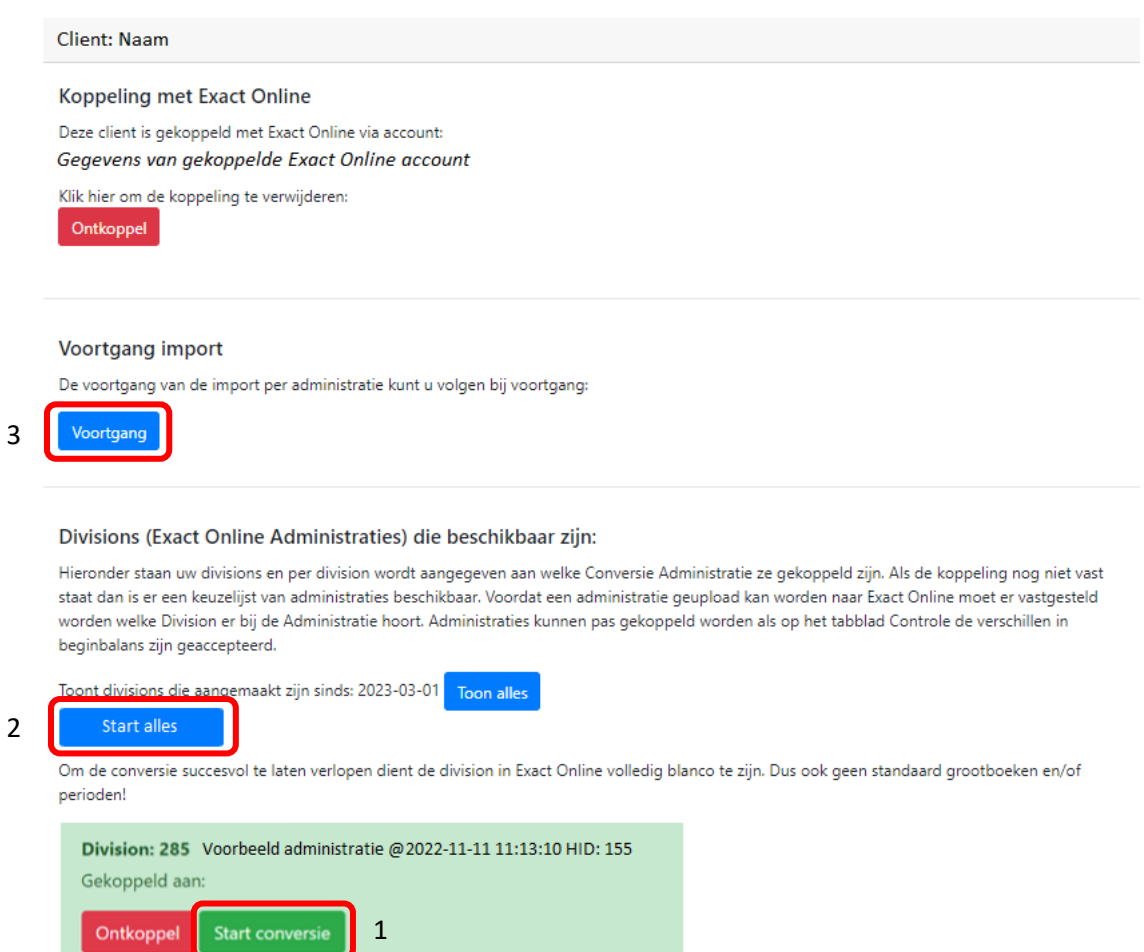

#### *Figuur 10*

OS

De conversies die in voorgaande stappen zijn voorbereid zijn nu in stap 4 terug te vinden in het groen met een groenen knop "Start conversie" (Figuur 10 punt 1). Start welke conversie u wilt of klik op "Start alles" (Figuur 10 punt 2)

**Tip:** Start de eerste keer altijd 1 en controller deze vervolgens, start daar na pas alles of in delen.

#### <span id="page-8-0"></span>Status / controlle van de conversie

Ga via Voortang naar de conversie voortgang (Figuur 10 punt 3)

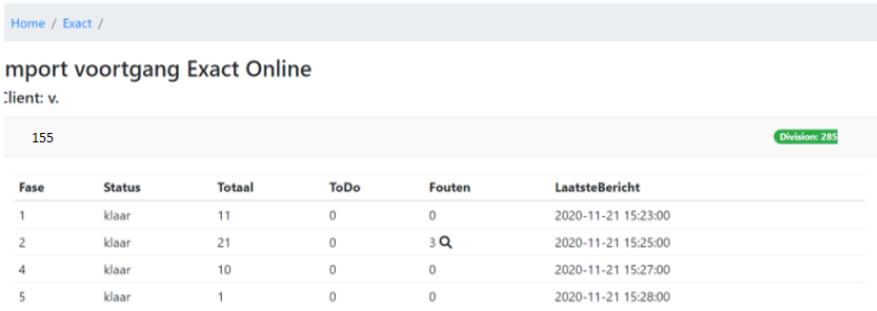

In bovenstaande scherm is de tijd tezien en of er fouten zijn, via het vergroot glas komt u terecht in het fout verslag.

Ook kunt u home weer terug naar stap 2, hier is nu overzichtelijk tezien welke administraties klaar zijn. Administratie 145 is klaar, wanneer er fouten zijn opgetreden staat hier "waarschuwing" ipv "fase 9/9"

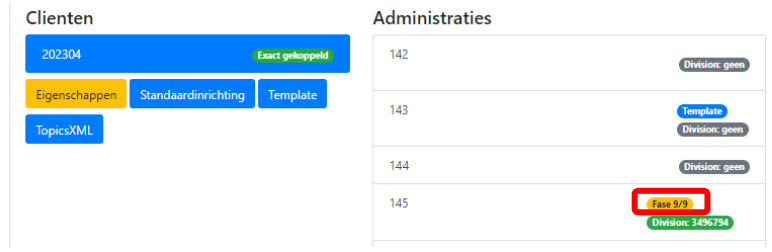

Via de knop "waarschuwing" komt u bij het uitgebreide fout rapport van de conversie.